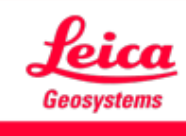

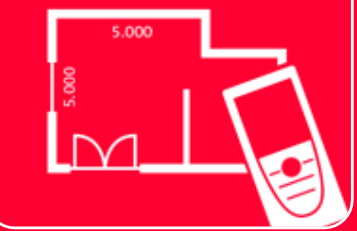

# App DISTOTM Plan Comment connecter

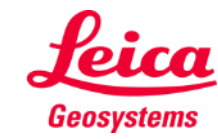

## **Comment connecter Aperçu général**

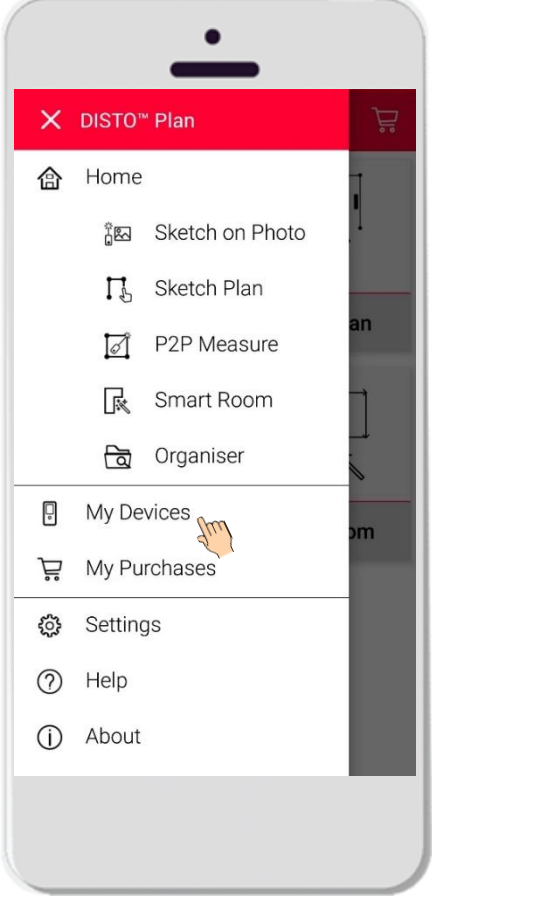

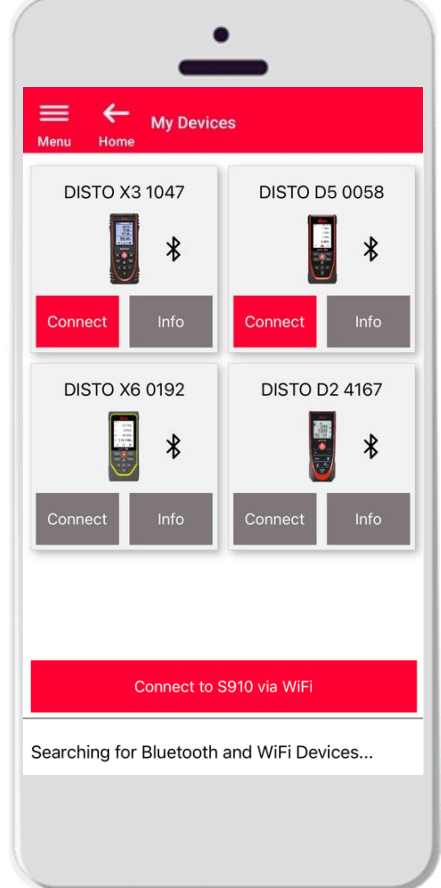

- Dans **Mes appareils** , il est possible de gérer et de se connecter à vos DISTO™.
- Balayez le côté gauche de votre smartphone ou de votre tablette et appuyez sur « Mes appareils »
- Caractéristiques :
	- Visualisez le DISTO™ que vous avez appairé
	- Connectez-vous aux DISTO<sup>™</sup>
	- Obtenez plus d'informations sur vos **DISTO™**

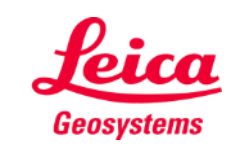

### **Comment connecter Compatibilité**

DISTO<sup>™</sup> Plan est compatible avec tous les appareils DISTO<sup>™</sup> supportant la fonctionnalité Bluetooth® Smart ou WiFi<sup>TM</sup>.

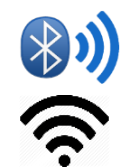

DISTO<sup>™</sup> Plan est également compatible avec des anciens appareils équipés de Bluetooth Smart (X4, D510, D810, etc.).

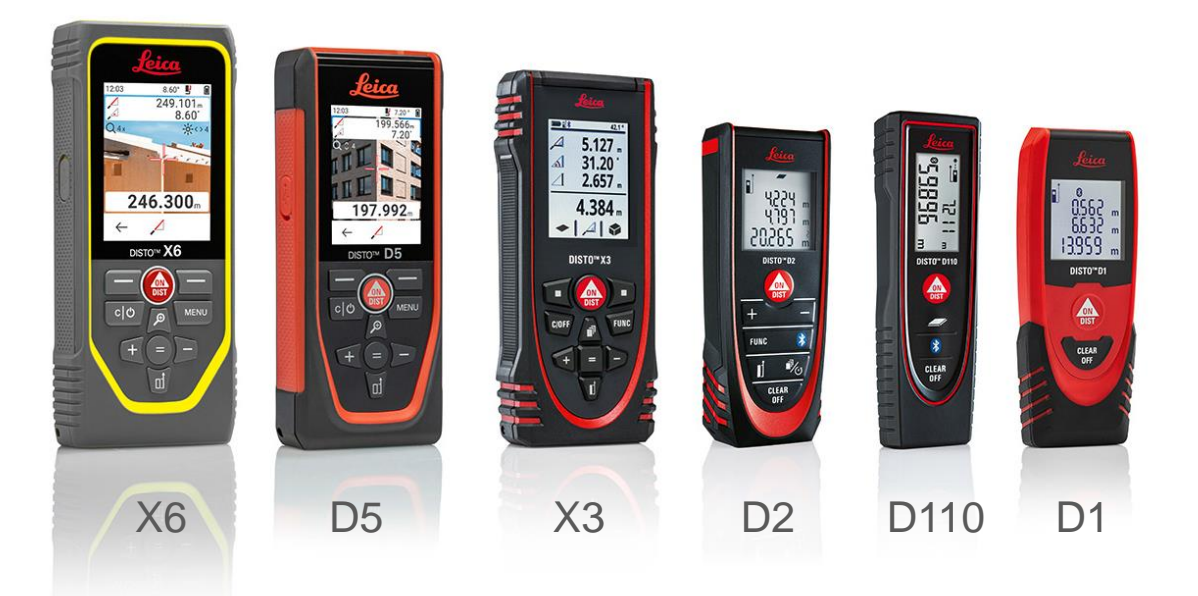

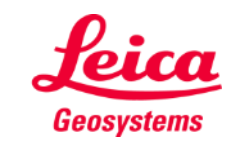

#### **Comment connecter Première connexion avec DISTO - Bluetooth**

- **Activez le Bluetooth** sur votre DISTO™
- 2. Activez le Bluetooth de votre téléphone/tablette dans les **Paramètres**

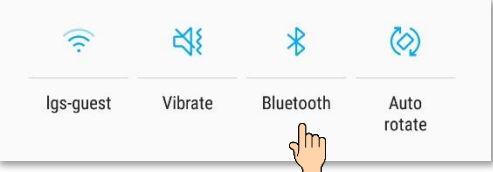

3. Ouvrez **Mes appareils** 

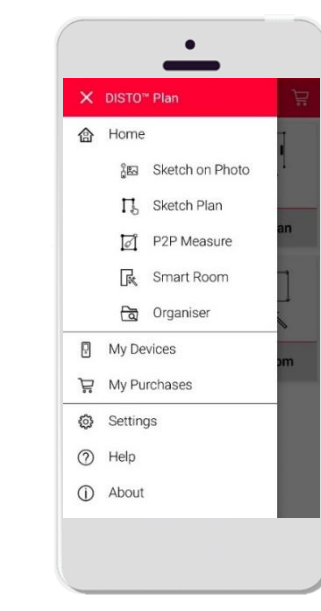

- 4. Tous les DISTO™ disponibles seront affichés
- 5. Le **Numéro de série** et le modèle DISTO<sup>™</sup> sont indiqués pour chaque appareil disponible pour la connexion
- 6. Appuyez sur **Ajoutez** pour vous connecter avec le DISTO
- 7. Lorsque votre appareil se connecte, le symbole Bluetooth bleu et une vignette s'affichent

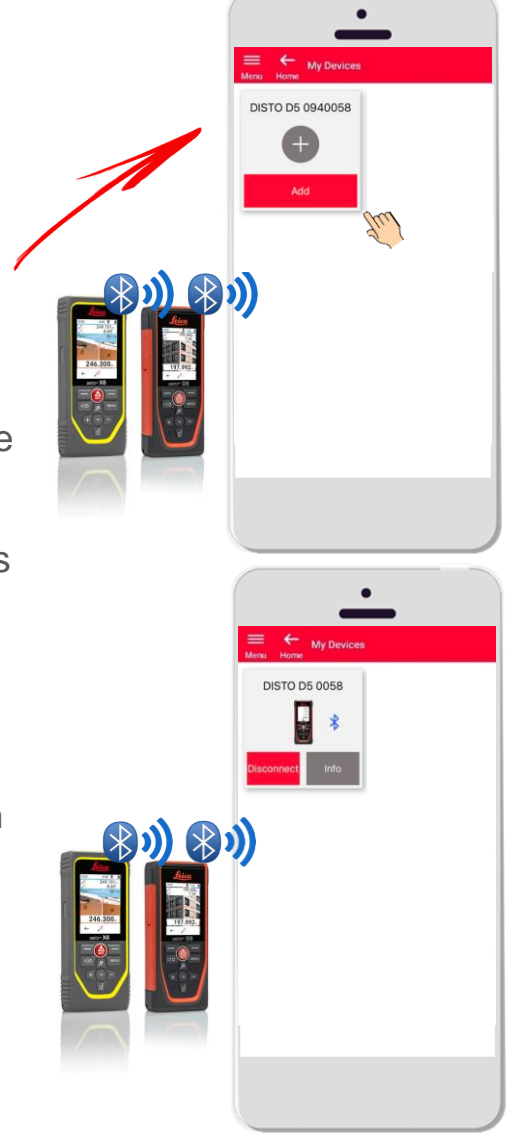

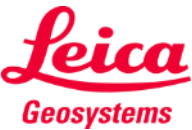

#### **Comment connecter Première connexion avec DISTO™ - WiFi (DISTO™ S910)**

- Activez le **Wi-Fi** sur votre DISTO™ S910
- 2. Ouvrez les connexions Wi-Fi sur votre smartphone/tablette et sélectionnez votre DISTO™ S910 parmi les réseaux disponibles

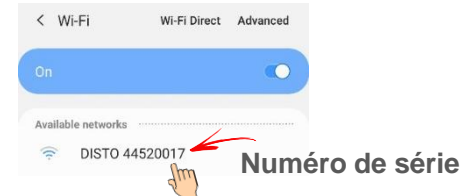

3. Ouvrez **Mes appareils** 

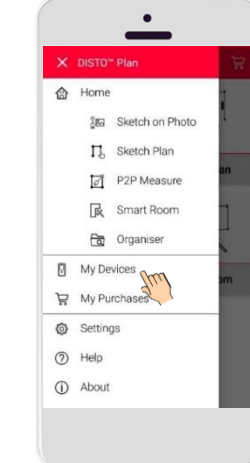

- 4. Tous les DISTO<sup>™</sup> disponibles seront affichés
- 5. Le **Numéro de série** DISTO™ est indiqué pour chaque appareil disponible pour la connexion
- 6. Appuyez sur **Ajoutez** pour vous connecter avec le DISTO™
- 7. Lorsque votre appareil se connecte, le symbole Wi-Fi bleu, le modèle DISTO<sup>™</sup> et une vignette s'affichent

Après la connexion avec le DISTO<sup>™</sup> via Wi-Fi, votre connexion Internet sera perdue

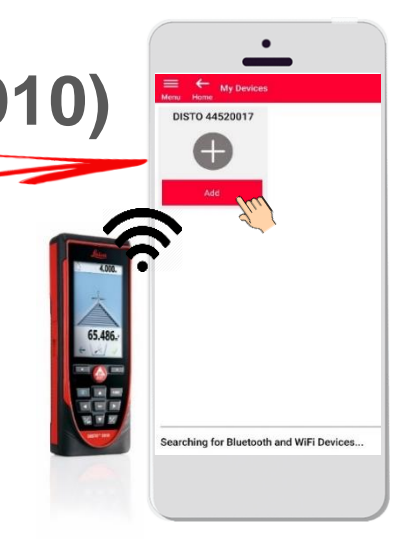

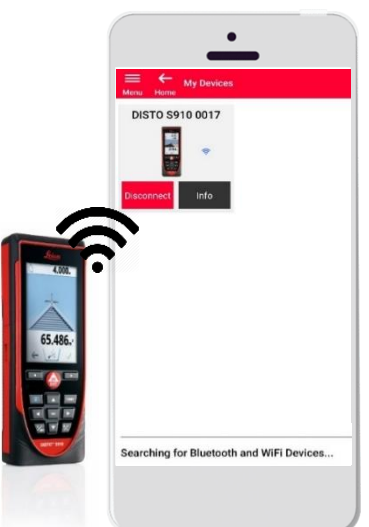

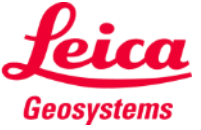

#### **Comment connecter Connexion avec DISTO - Bluetooth**

- Les informations au sujet du DISTO™ seront enregistrées après la première connexion
- Le bouton connecter devient rouge quand le DISTO™ prêt à être connecté
- Le symbole Bluetooth ou WiFi devient bleu quand l'appareil est connecté
- Comment déconnecter :
	- Appuyez sur **Déconnecter**
	- Ou éteignez votre DISTO™ ou fermez votre application
	- Ou désactivez le Bluetooth ou le WiFi sur votre smartphone/tablette
- Appuyez sur **Info** pour obtenir plus d'informations sur votre DISTO<sup>™</sup>

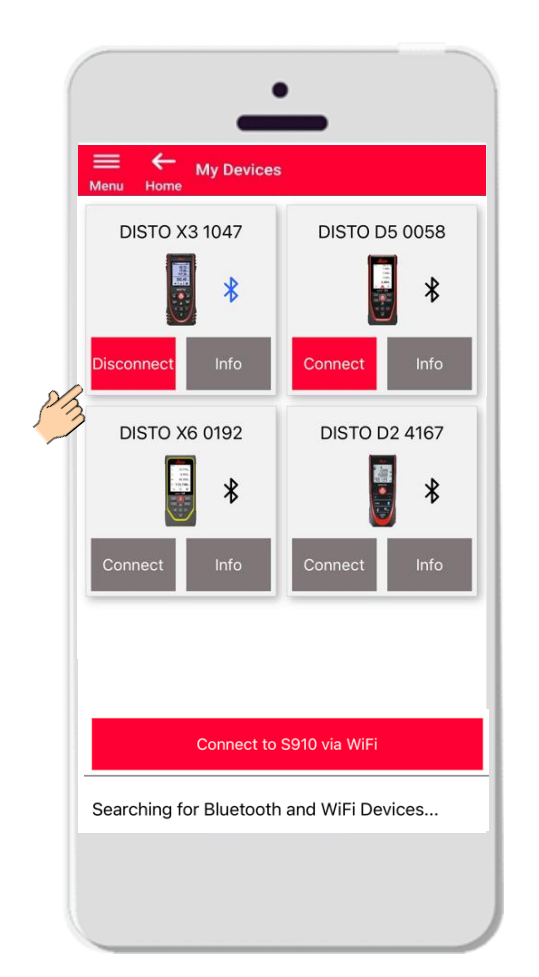

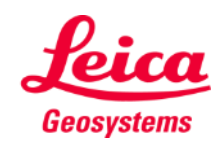

### **Comment connecter Info**

Appuyez sur **Info** pour obtenir plus d'informations sur votre DISTO™

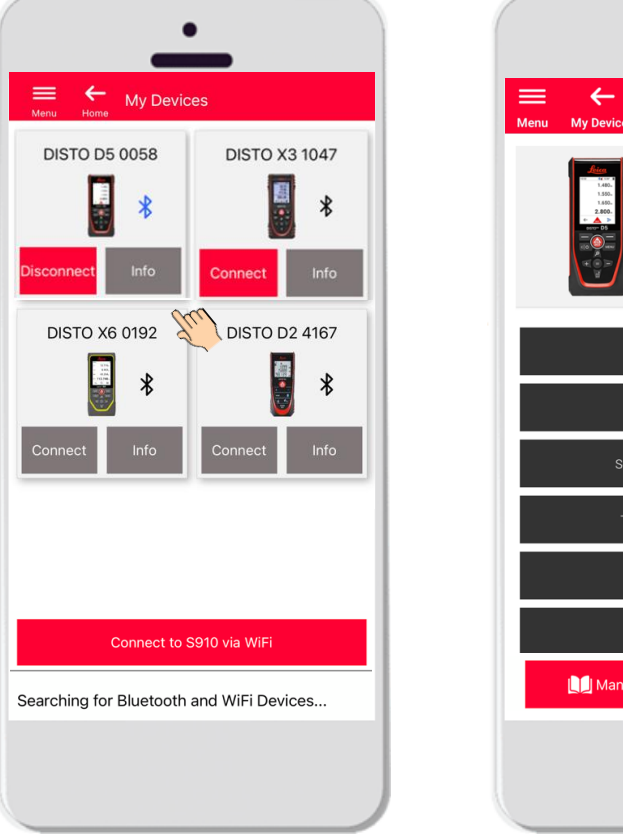

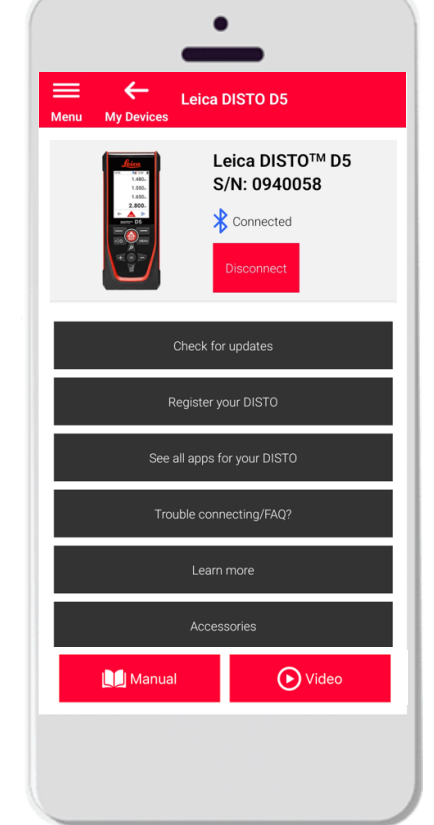

- **Rechercher des mises à jour :** rechercher des mises à jour logiciel (uniquement pour DISTO™ X3, X4, D5, X6 et l'adaptateur Leica DST 360/DST 360-X )
- **Enregistrez votre DISTO**<sup>™</sup> : accédez au portail myWorld pour enregistrer votre appareil
- Voir toutes les applications pour votre DISTO<sup>™</sup>
- **Problème de connexion/FAQ ?** : pour résoudre les problèmes fréquents
- **En savoir plus** : accédez à la page web de votre DISTO<sup>™</sup>
- **Accessoires** : voir le vaste choix d'accessoires pour votre DISTO<sup>™</sup>
- Oublier l'appareil : retirez votre DISTO<sup>™</sup> de la liste des appareils disponibles pour la connexion
- **Manuel** : contient les instructions pour votre DISTO<sup>™</sup>
- **Vidéo**: regardez la vidéo concernant votre DISTO™

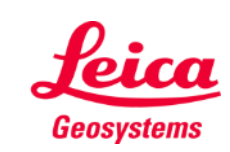

#### **Comment connecter Mise à jour logiciel pour DISTO X3, X4, D5, X6**

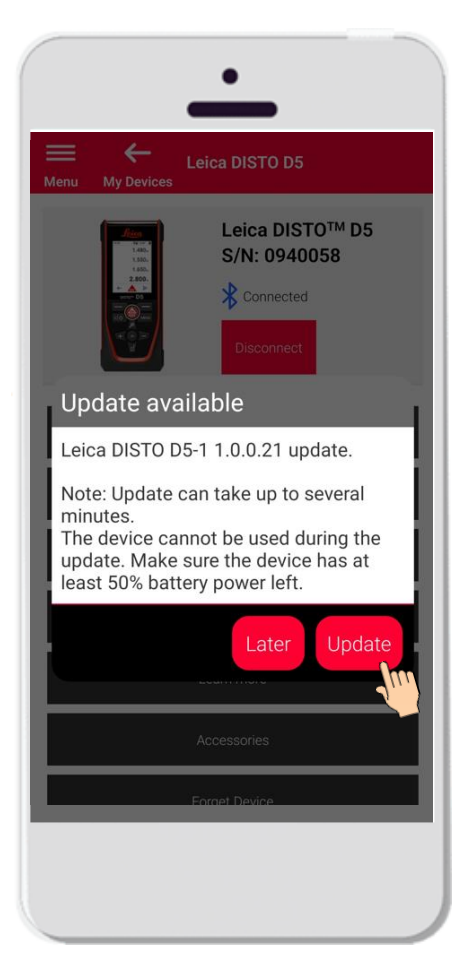

- Connecter DISTO<sup>™</sup> X3, X4, D5 ou X6
- Si une mise à jour logiciel DISTO<sup>™</sup> est disponible, elle sera automatiquement affichée sur l'écran
- La mise à jour n'est possible qu'avec une connexion internet et si la batterie du DISTO™ est chargée à au moins 50 %
- Appuyez sur **Plus tard** pour reporter la mise à jour au prochain démarrage de l'application
- Sélectionnez Mise à jour pour la lancer immédiatement

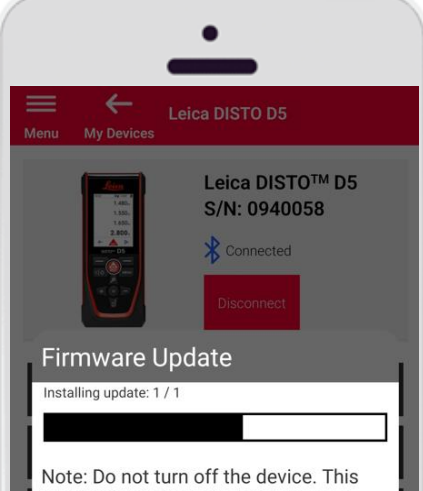

would interrupt the update process! DISTO will recover within 3 minutes after the update is interrupted.

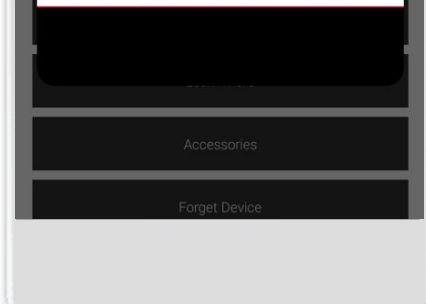

- Le logiciel DISTO™ sera mis à jour automatiquement
- Le processus peut prendre plusieurs minutes !
- **Pendant ce processus, votre DISTO™** sera indisponible - il sera de nouveau disponible dans les 3 minutes suivant la fin de la mise à jour
- N'éteignez PAS votre DISTO™ pendant la mise à jour
- Un message Mise à jour réussie s'affiche une fois la procédure terminée

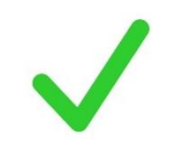

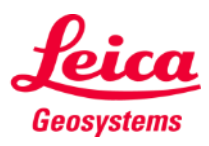

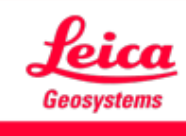

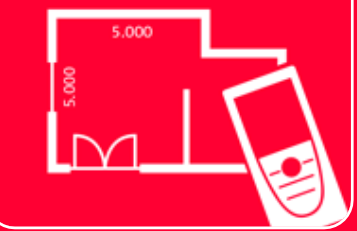

# App DISTOTM Plan Comment connecter

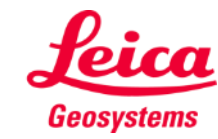